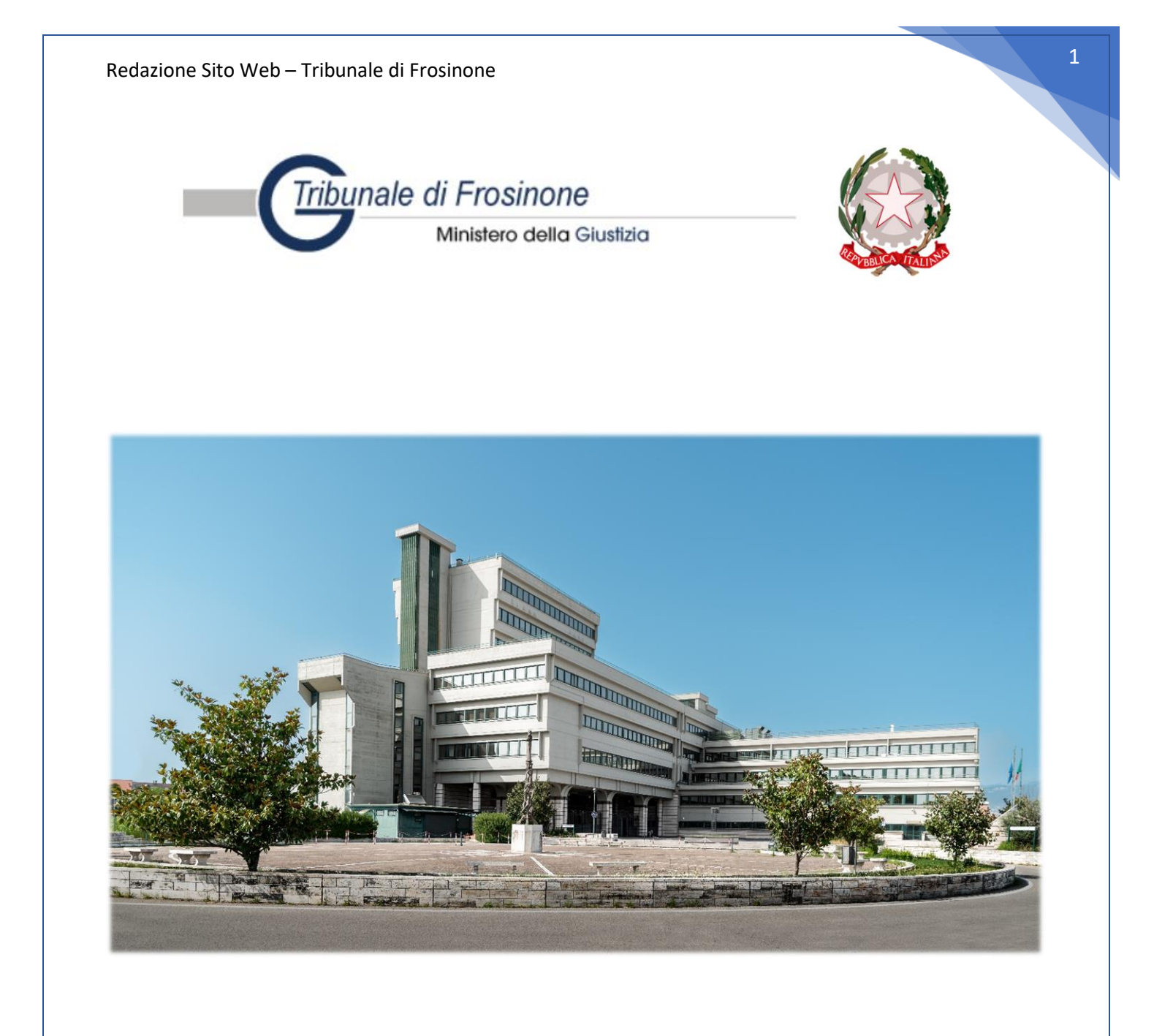

# Tribunale di Frosinone

- Guida introduttiva all'utilizzo del Nuovo Sito Web -

*Dott. Daniele Lauretti*

*Redazione Sito Web – Tribunale di Frosinone*

Frosinone, 15 Marzo 2023

### Sommario

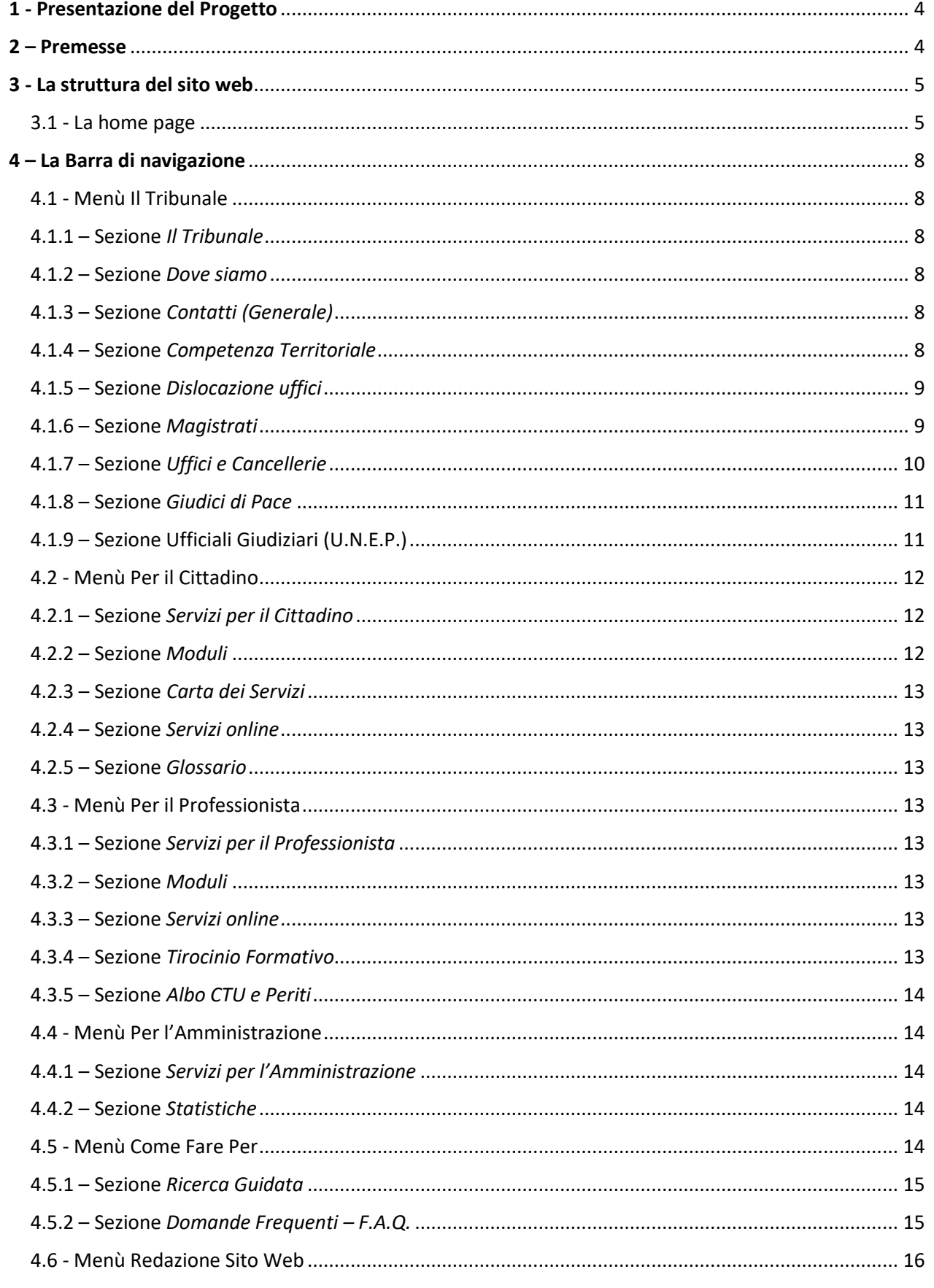

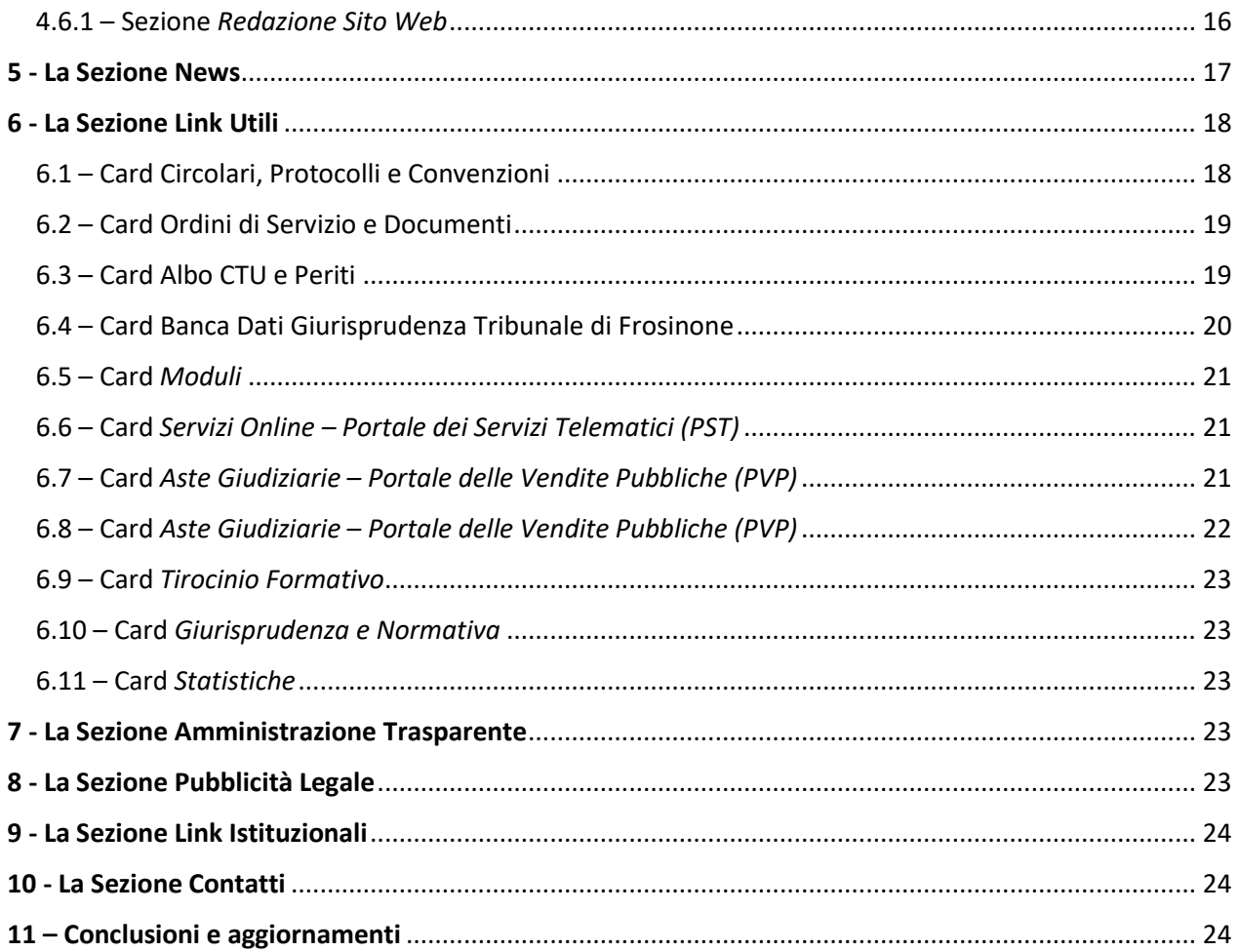

#### 1 - Presentazione del Progetto

<span id="page-3-0"></span>Il presente e Nuovo Sito Web del Tribunale di Frosinone è stato realizzato dal **Ministero della Giustizia** nell'ambito del "*Progetto diffusione siti web*" a cura della **Direzione Generale per i Sistemi Informativi Automatizzati (DGSIA).**

Nato dall'esigenza di uniformare graficamente tutti i siti web degli Uffici Giudiziari, il progetto persegue ulteriori e importanti finalità, tra le quali:

- garantire a tutte le fasce di utenza (qualificata e non), un agevole accesso alle informazioni riguardanti tutti i servizi resi all'interno degli Uffici del Tribunale;
- garantire l'aggiornamento costante di tutte le informazioni ed i contenuti del sito.

Tutto ciò nella consapevolezza che, un'utenza maggiormente informata, rappresenti un passo fondamentale per una maggiore rapidità e qualità del servizio reso e, quindi, una maggiore efficienza dell'azione amministrativa.

A tal fine, il Tribunale di Frosinone, in persona dell'Ill.mo **Presidente Dott. Paolo Sordi** ha costituito (OdS n. 72/22 e n. 13/23) un gruppo di lavoro al quale ha assegnato le seguenti figure professionali:

- **Dott.ssa Cristina Astolfi** Funzionario giudiziario Amministratore
- **Dott. Daniele Lauretti** Funzionario Addetto U.P.P. Redattore
- **Dott.ssa Manuela Vallini** Funzionario giudiziario Redattore

Per l'implementazione e l'aggiornamento costante dei contenuti del presente sito, la Redazione Sito [Web](https://tribunale-frosinone.giustizia.it/it/redazione_sito_web1.page) si è avvalsa e si avvarrà della fattiva collaborazione dei Responsabili degli Uffici, dei Servizi e delle Cancellerie, inoltre, per favorire lo scambio di comunicazioni ed informazioni, è attiva la casella di posta [redazioneweb.tribunale.frosinone@giustizia.it](mailto:redazioneweb.tribunale.frosinone@giustizia.it) .

#### 2 – Premesse

<span id="page-3-1"></span>Il nuovo sito web del Tribunale di Frosinone, è raggiungibile all'indirizzo URL: [https://tribunale](https://tribunale-frosinone.giustizia.it/)[frosinone.giustizia.it](https://tribunale-frosinone.giustizia.it/) .

L'interfaccia grafica e la struttura del nuovo sito web sono state completamente rinnovate, al fine di consentire una navigazione abbastanza semplice ed intuitiva da parte di tutte le fasce di utenza. Ciò nonostante, la presente Guida, senza avere la pretesa di descrivere tutte le funzionalità del nuovo portale, ha come mero obiettivo quello di facilitarne l'approccio iniziale, presentando le macroaree del sito web e le funzionalità più rilevanti per l'utenza.

#### 3 - La struttura del sito web

3.1 - La home page

<span id="page-4-1"></span><span id="page-4-0"></span>La *home page* del sito web si compone di **3** macroaree:

- **a) L'intestazione** (*header*) nella quale oltre all'immagine del Tribunale sono presenti
	- 1. il logo del Tribunale e del Ministero della Giustizia (con collegamento al relativo sito web);
	- 2. il tasto "cerca nel sito" attraverso il quale è possibile ricercare qualsiasi contenuto presente nel sito;
	- 3. una *barra di navigazione* composta da 6 menù a tendina dalla quale si accede alla maggior parte dei contenuti e funzionalità del sito web.

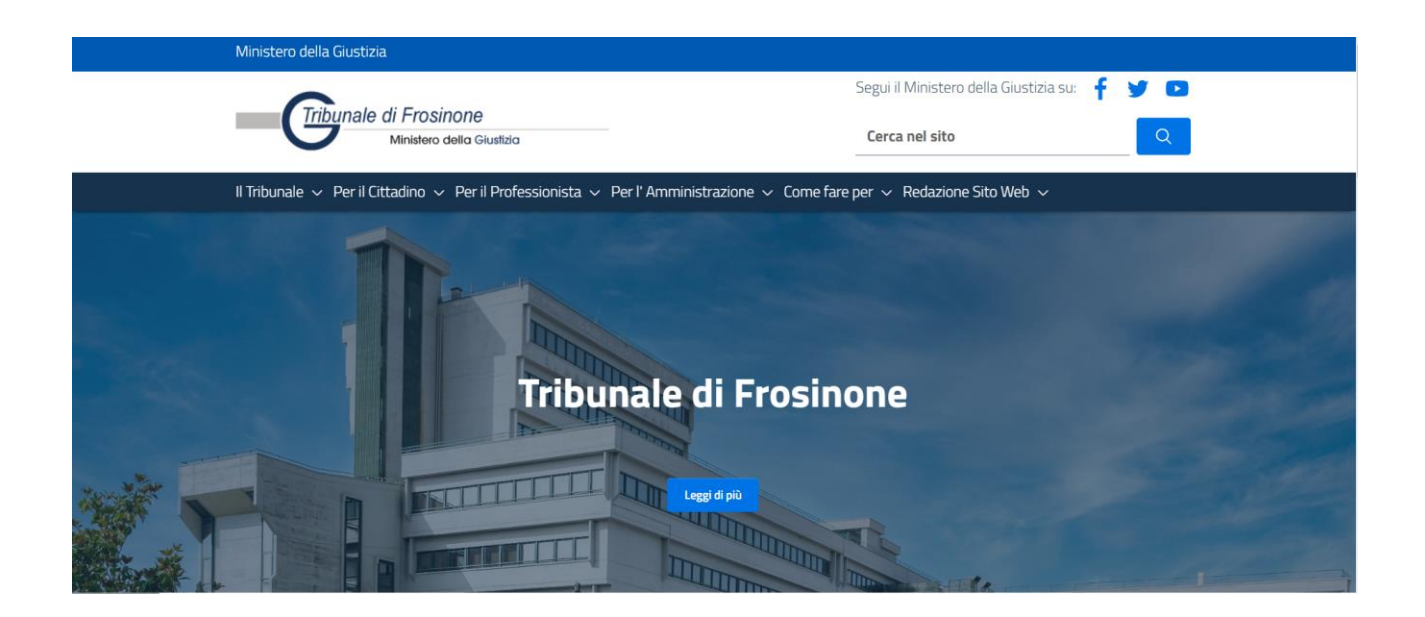

- **b) Il corpo** (*body*) presenta, a sua volta, **3** aree tematiche:
	- 1. *Servizi*, nella quale vengono descritti i servizi resi al cittadino, al professionista ed all'amministrazione;
	- 2. *News*, nella quale vengono pubblicate tutte le notizie in ordine cronologico dalla più recente alla meno recente (vedi **[Sezione News](#page-16-0)** della Guida)
	- 3. *Link Utili*, che presenta 8 *cards* (più altre nella seconda pagina) che corrispondono ad altrettante funzionalità (vedi **[Sezione Link Utili](#page-17-2)** della Guida).

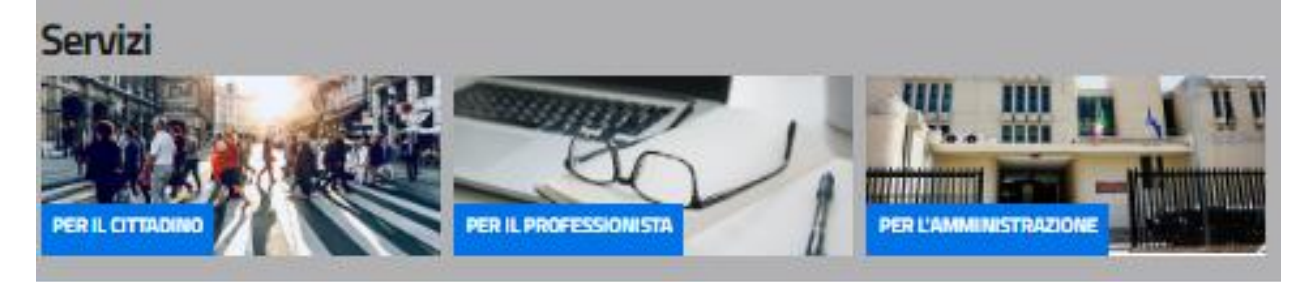

#### **News**

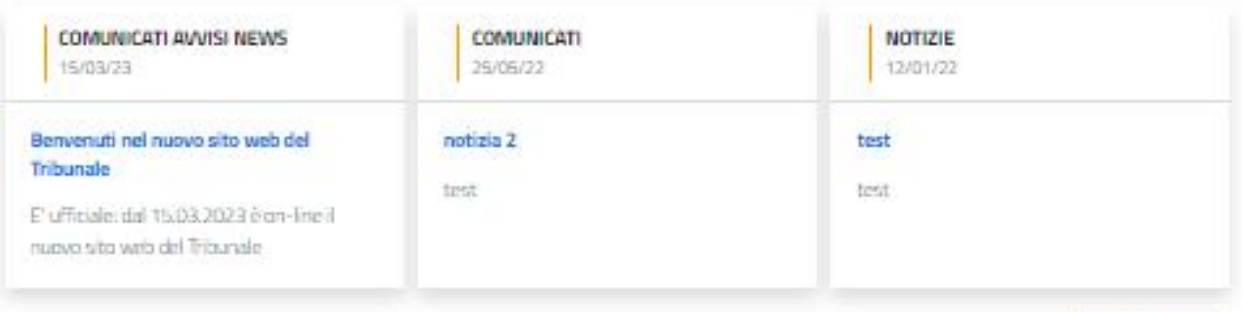

**Tutte le Navis** 

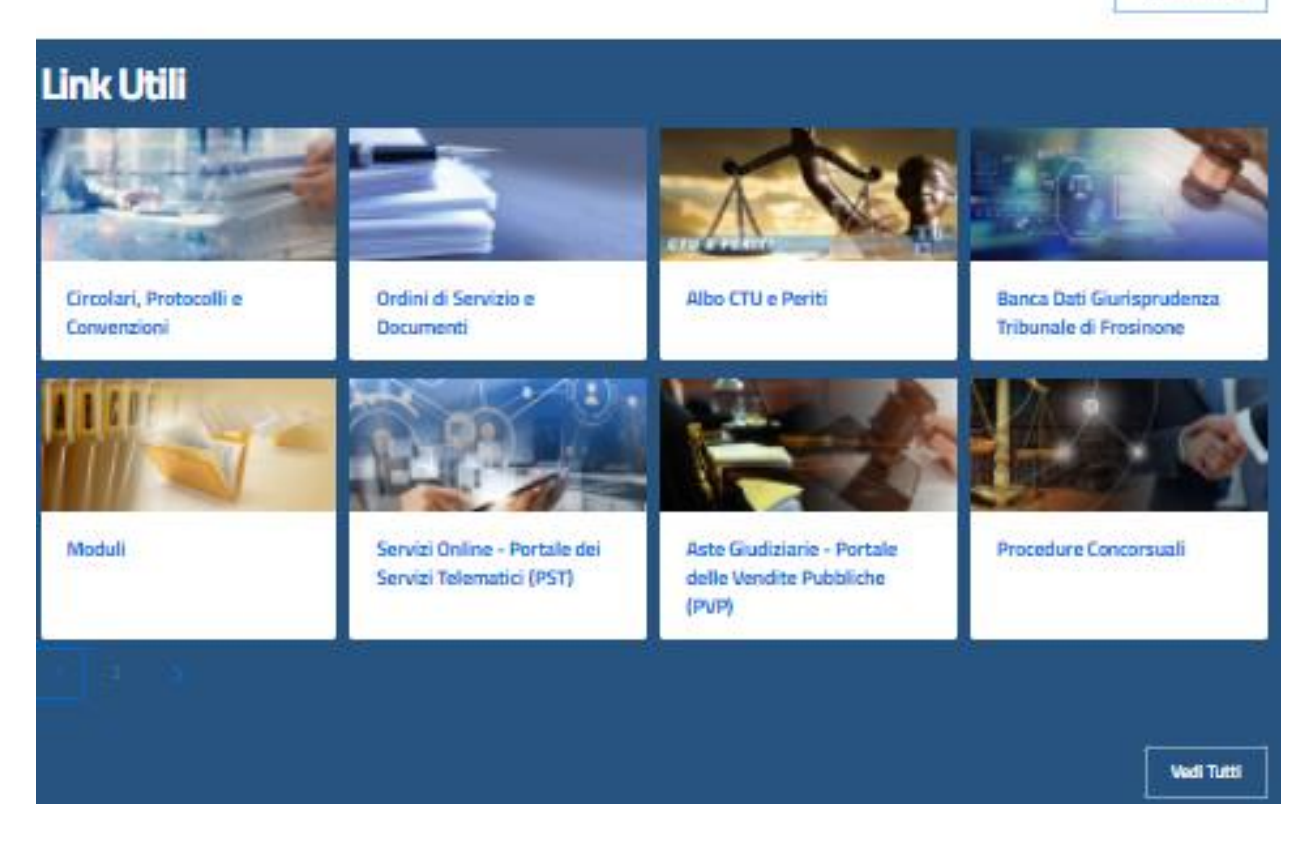

- **c) Il Piè di pagina** (*Footer*) presente, a sua volta, **3** aree tematiche:
	- 1. *Trasparenza,* nella quale sono inserite tutte le comunicazioni e gli atti in materia di trasparenza e pubblicità legale;
	- 2. *Link Istituzionali*, nella quale sono presenti i collegamenti ai principali siti web istituzionali;
	- 3. *Contatti*, nella quale sono indicati i contatti base del Tribunale (per i contatti di tutto il personale amministrativo vedi Menù Il Tribunale>**[Sezione Contatti](#page-7-4) Generale).**

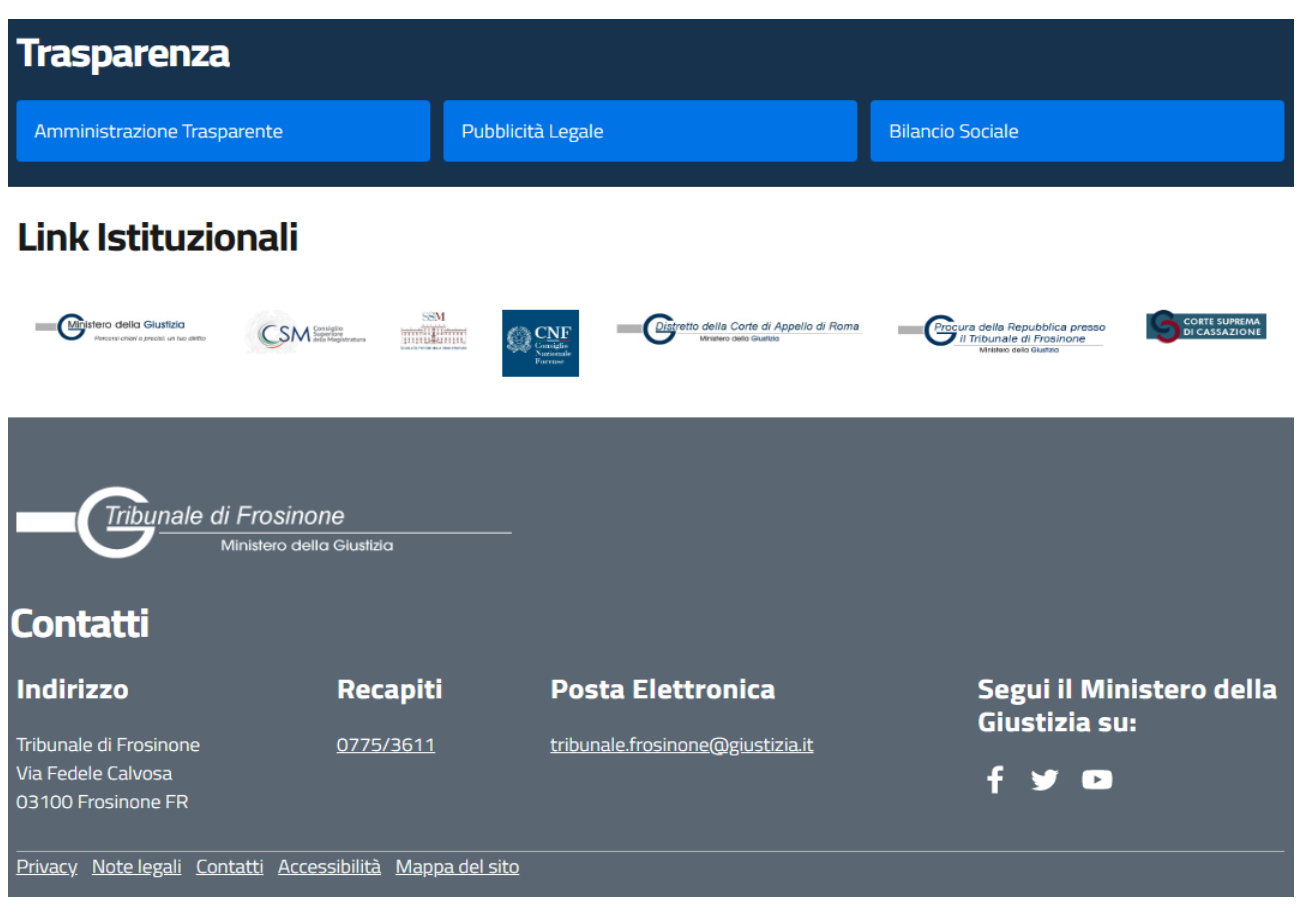

#### 4 – La Barra di navigazione

<span id="page-7-0"></span>La **barra di navigazione** presente nell'intestazione della home page da accesso a **6** menù a tendina, ognuno dei quali riporta a molteplici contenuti del sito.

Il Tribunale ~ Per il Cittadino ~ Per il Professionista ~ Per l'Amministrazione ~ Come fare per ~ Redazione Sito Web ~

#### 4.1 - Menù Il Tribunale

<span id="page-7-1"></span>Dal menù **Tribunale** è possibile accedere ai seguenti contenuti interni:

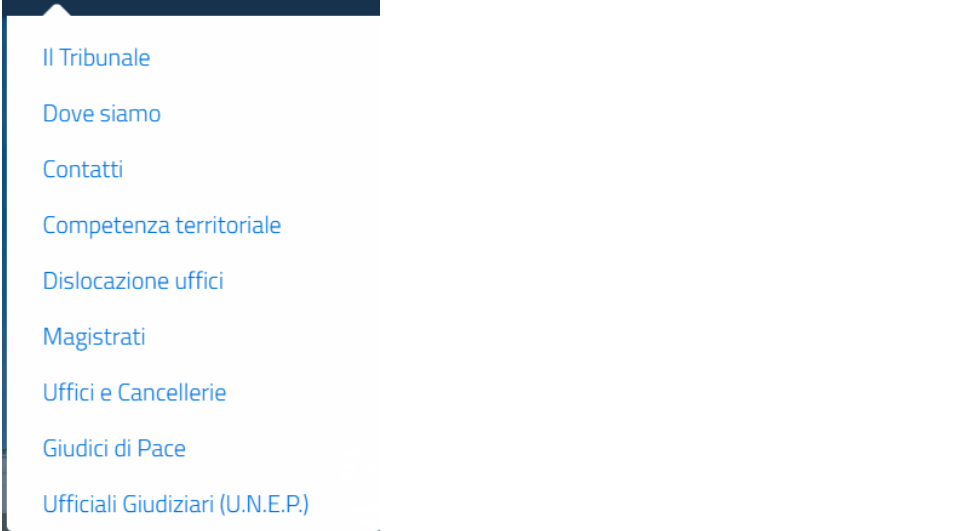

#### 4.1.1 – Sezione *Il Tribunale*

<span id="page-7-2"></span>La presente sezione consente di accedere ad una pagina interna nella quale sono descritti i rilievi storici del Palazzo di Giustizia.

#### 4.1.2 – Sezione *Dove siamo*

<span id="page-7-3"></span>La presente sezione consente di accedere ad una pagina interna nella quale è visualizzata la posizione del Tribunale sulla mappa google nonché i percorsi per arrivare al Palazzo di Giustizia partendo dalla Stazione di Frosinone oppure dal casello autostradale di Frosinone.

#### 4.1.3 – Sezione *Contatti (Generale)*

<span id="page-7-4"></span>La presente sezione consente di accedere ad una pagina interna nella quale sono visualizzati:

- Il numero di centralino telefonico del Tribunale;
- Il numero di centralino telefonico di ogni Ufficio/Cancelleria;
- I contatti mail e Pec di ogni Ufficio/Cancelleria;

**N.B.** Per i contatti (telefono, mail) e le informazioni (piano, stanza) **di tutto il personale amministrativo in servizio presso il Tribunale** consultare la **[Sezione Uffici e Cancellerie](#page-9-0)** *della presente Guida.*

#### 4.1.4 – Sezione *Competenza Territoriale*

<span id="page-7-5"></span>La presente sezione consente di accedere ad una pagina interna nella quale è visualizzata la mappa della Provincia di Frosinone con l'individuazione di tutti i Comuni rientranti nel Circondario del Tribunale.

#### 4.1.5 – Sezione *Dislocazione uffici*

<span id="page-8-0"></span>La presente sezione consente di accedere ad una pagina interna nella quale è possibile individuare la collocazione (Piano e stanza/e) di qualsiasi Ufficio/Cancelleria all'interno del Tribunale.

#### 4.1.6 – Sezione *Magistrati*

<span id="page-8-1"></span>La presente sezione consente di accedere ad una pagina interna nella quale è possibile individuare tutti i Magistrati (Ordinari e Onorari) del Tribunale. Vi è una prima distinzione in **3** Aree:

### **Magistrati**

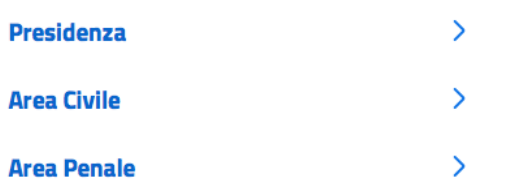

Accedendo ad una delle **3** Aree, vi è un'ulteriore distinzione per settori di riferimento:

### **Area Civile**

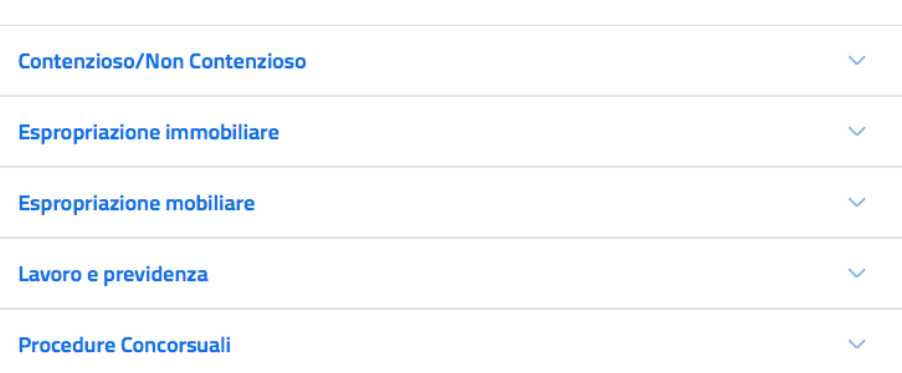

Accedendo a ciascun settore di riferimento saranno visualizzate le informazioni di ogni singolo Magistrato (Incarico, piano, stanza, competenza e giorni di udienza):

## **Area Civile**

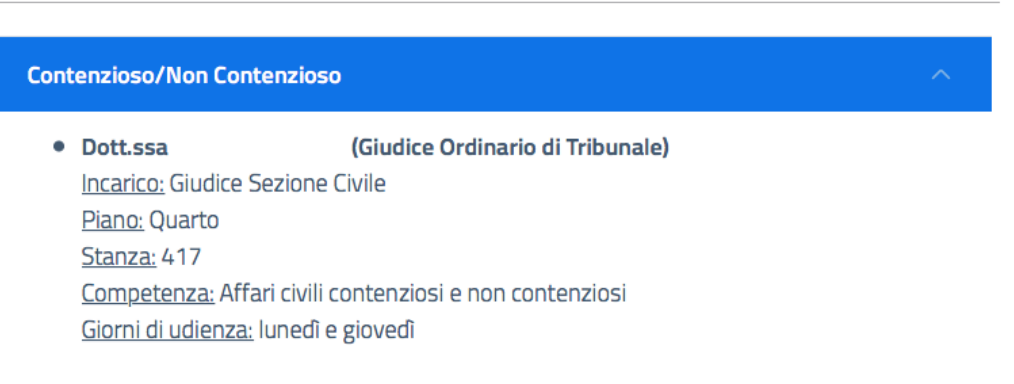

La stessa funzionalità può essere utilizzata per accedere alle informazioni riguardanti il Presidente del Tribunale ed i Magistrati dell'Area penale.

#### 4.1.7 – Sezione *Uffici e Cancellerie*

<span id="page-9-0"></span>La presente sezione consente di accedere ad una pagina interna nella quale è possibile individuare:

- tutti gli Uffici e Cancellerie del Tribunale;
- i contatti (telefono, mail) e le informazioni (piano, stanza) **di tutto il personale amministrativo in servizio presso il Tribunale.**

Vi è una prima distinzione in **4** Aree:

## Uffici e Cancellerie

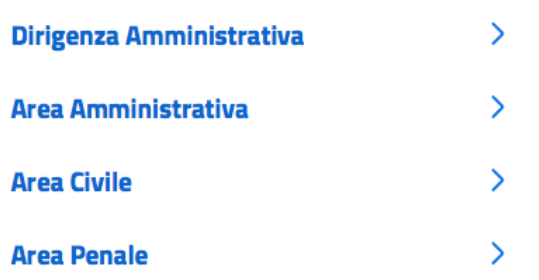

Accedendo ad una delle **4** Aree, vi è un'ulteriore distinzione per Uffici/Cancellerie di riferimento:

## **Area Amministrativa**

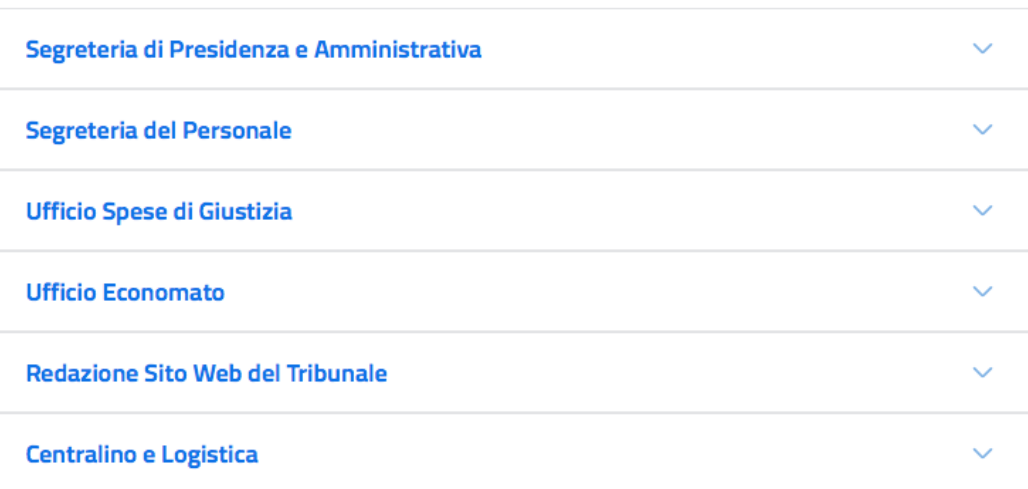

Accedendo ad ogni singolo Ufficio/Cancelleria saranno visualizzate un serie di informazioni:

- le **informazioni generali** dell'Ufficio/Cancelleria;
- le **informazioni di contatto riguardanti il personale** in servizio presso l'Ufficio/Cancelleria;
- le informazioni riguardo gli **orari di apertura al pubblico**;
- le informazioni relative alle **attività svolte** dall'Ufficio/Cancelleria;
- gli **allegati** riguardanti l'Ufficio/Cancelleria scaricabili in formato .pdf

La stessa funzionalità può essere utilizzata per accedere alle informazioni riguardanti la Dirigenza Amministrativa, l'Area Civile e l'Area Penale.

#### 4.1.8 – Sezione *Giudici di Pace*

<span id="page-10-0"></span>La presente sezione consente di accedere ad una pagina interna nella quale è possibile individuare i Giudici di Pace del Circondario di Frosinone. Vi è una prima distinzione in base all'Ufficio:

## Giudici di Pace

Ufficio del Giudice di Pace di Frosinone Ufficio del Giudice di Pace di Ferentino

Accedendo a ciascun Ufficio del Giudice di Pace saranno visualizzate un serie di informazioni:

- le **informazioni generali** dell'Ufficio del Giudice di Pace;
- le **informazioni di contatto riguardanti il personale** in servizio presso l'Ufficio;
- le informazioni riguardo gli **orari di apertura al pubblico** dell'Ufficio;
- le informazioni relative alle **attività svolte** dall'Ufficio;
- le informazioni riguardanti tutti i **Giudici di Pace** (aule e giorni di udienza);
- gli **allegati** riguardanti l'Ufficio del Giudice di Pace scaricabili in formato .pdf

#### 4.1.9 – Sezione Ufficiali Giudiziari (U.N.E.P.)

<span id="page-10-1"></span>La presente sezione consente di accedere ad una pagina interna nella quale è possibile accedere ad una serie di contenuti riguardanti l'Ufficio Notifiche Esecuzioni e Prostesti, quali:

- le **informazioni generali** dell'Ufficio U.N.E.P.;
- le **informazioni di contatto riguardanti il personale** in servizio presso l'Ufficio;
- le informazioni riguardo gli **orari di apertura al pubblico** dell'Ufficio;
- le informazioni relative alle **attività svolte** dall'Ufficio;
- gli **allegati** riguardanti l'Ufficio U.N.E.P. scaricabili in formato .pdf

## Ufficiali Giudiziari (U.N.E.P.)

```
Piano:
Terra
Stanza:
T18 - T19 - T20
Email:
unep.tribunale.frosinone@giustizia.it
Pec:
unep.tribunale.frosinone@giustiziacert.it
prot.unep.tribunale.frosinone@giustiziacert.it
PER IL CORRETTO UTILIZZO DELLE CASELLE PEC VEDI *NOTE IN FONDO PAGINA
Telefono ·
0775.361244
Fax:
0775.202049
Responsabile:
Dott.ssa
                       , Funzionario UNEP F3
```
#### 4.2 - Menù Per il Cittadino

<span id="page-11-0"></span>Dal menù **Per il Cittadino** è possibile accedere ai seguenti contenuti interni:

Servizi per il Cittadino

Moduli

Carta dei servizi

Servizi online

Glossario

#### 4.2.1 – Sezione *Servizi per il Cittadino*

<span id="page-11-1"></span>La presente sezione consente di accedere ad una pagina interna nella quale sono descritti i servizi per il Cittadino.

#### 4.2.2 – Sezione *Moduli*

<span id="page-11-2"></span>La presente sezione consente di accedere al servizio modulistica (accessibile anche dalla **Card Moduli** presente in home page). Il servizio consente di filtrare i moduli in base a:

- Titolo del modulo (è possibile ricercare qualsiasi carattere alfanumerico presente nel titolo);
- Argomento (è possibile filtrare per argomento Amministrativo, Civile e Penale);
- Ufficio (è possibile filtrare per Ufficio di riferimento):

#### **N.B.: Può essere utilizzato un solo filtro oppure una combinazione degli stessi prima di azionare il tasto** *Cerca*

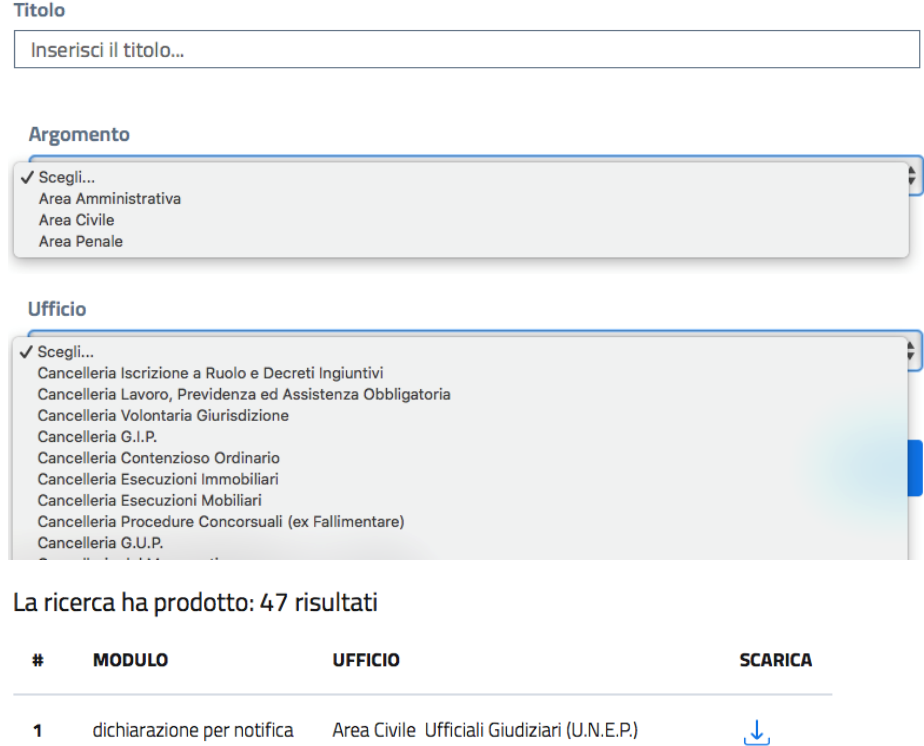

dichiarazione per notifica Area Civile Ufficiali Giudiziari (U.N.E.P.) 1 ex art 137 cpc.pdf

#### 4.2.3 – Sezione *Carta dei Servizi*

<span id="page-12-0"></span>La presente sezione consente di accedere ad una pagina interna nella quale è descritta la Carta dei Servizi del Tribunale (documento in elaborazione).

#### 4.2.4 – Sezione *Servizi online*

<span id="page-12-1"></span>La presente sezione consente di accedere ai servizi online per il cittadino attraverso un link esterno che reindirizza al Portale dei Servizi Telematici (PST - accessibile anche dalla **Card Servizi Online – Portale dei Servizi Telematici** presente in home page).

### Servizi online

Consultazione pubblica dei registri civili (link esterno)

#### 4.2.5 – Sezione *Glossario*

<span id="page-12-2"></span>La presente sezione consente di accedere al Glossario del Tribunale.

### Glossario

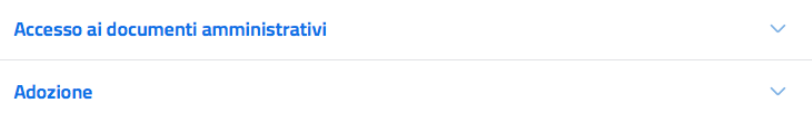

#### 4.3 - Menù Per il Professionista

<span id="page-12-3"></span>Dal menù **Per il Professionista** è possibile accedere ai seguenti contenuti interni:

Servizi per il Professionista

Moduli

Servizi online

Tirocinio formativo

Albo CTU e Periti

#### 4.3.1 – Sezione *Servizi per il Professionista*

<span id="page-12-4"></span>La presente sezione consente di accedere ad una pagina interna nella quale sono descritti i servizi per il Professionista.

#### 4.3.2 – Sezione *Moduli*

<span id="page-12-5"></span>Vedi *[Sezione Moduli](#page-11-2)* 4.2.2

4.3.3 – Sezione *Servizi online*

<span id="page-12-6"></span>Vedi Sezione *[Servizi online](#page-12-1)* 4.2.4

4.3.4 – Sezione *Tirocinio Formativo*

<span id="page-12-7"></span>La presente sezione consente di accedere alla relativa piattaforma del Ministero della Giustizia.

#### **Tirocinio formativo**

Tirocini Formativi ex art. 73 D.L. 69/2013 e Borse di Studio Per accedere alla piattaforma del Ministero clicca qui

#### 4.3.5 – Sezione *Albo CTU e Periti*

<span id="page-13-0"></span>La presente sezione consente di accedere all'Albo CTU e Periti del Tribunale di Frosinone (accessibile anche dalla **Card Albo CTU e Periti** presente in home page).

La tabella consente la ricerca di testo libera (per nome, cognome, città, via, professione) restituendo risultati coerenti con la ricerca ed indicando tutti i dati dei consulenti compatibili.

### **Albo CTU e Periti**

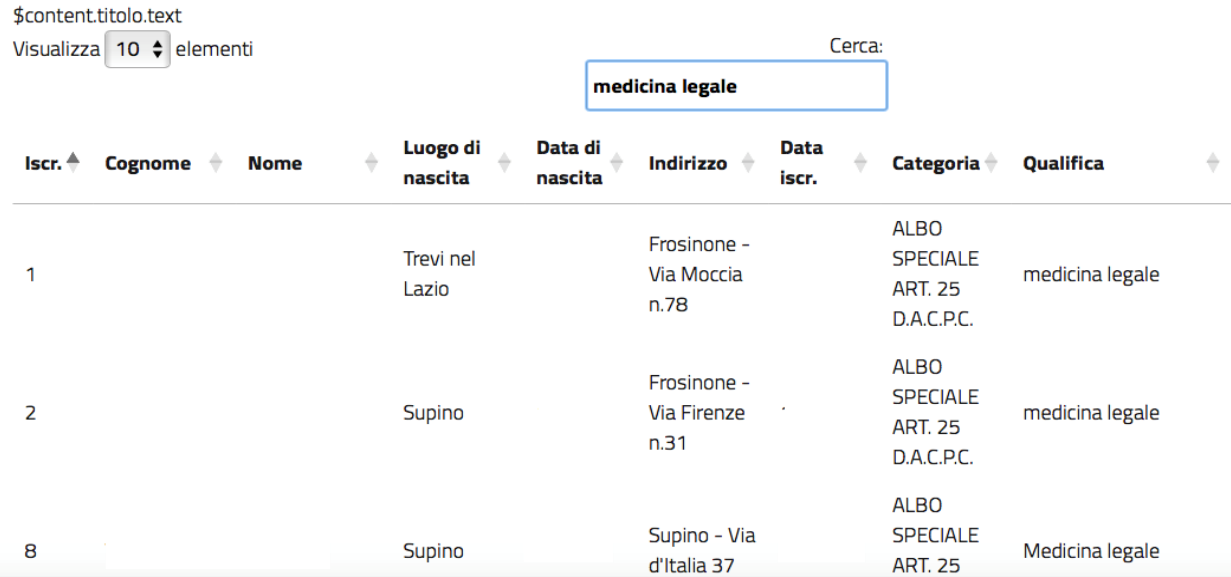

#### 4.4 - Menù Per l'Amministrazione

<span id="page-13-1"></span>Dal menù **Per l'Amministrazione** è possibile accedere ai seguenti contenuti interni:

#### Servizi per l'Amministrazione

Statistiche

#### 4.4.1 – Sezione *Servizi per l'Amministrazione*

<span id="page-13-2"></span>La presente sezione consente di accedere ad una pagina interna nella quale sono descritti i servizi per l'Amministrazione.

#### 4.4.2 – Sezione *Statistiche*

<span id="page-13-3"></span>La presente sezione consente di accedere ad una pagina interna relativa alle statistiche (in elaborazione).

#### 4.5 - Menù Come Fare Per

<span id="page-13-4"></span>Dal menù **Come Fare Per** è possibile accedere ai seguenti contenuti interni:

Ricerca guidata

Domande frequenti - F.A.Q.

#### 4.5.1 – Sezione *Ricerca Guidata*

<span id="page-14-0"></span>La presente sezione consente di accedere al servizio di Ricerca Guidata nella quale, per ogni argomento (Amministrativo, Civile e Penale), sono disponibili una serie di contenuti riguardanti la procedura che l'utente deve seguire per richiedere un determinato servizio da parte di un Ufficio/Cancelleria del Tribunale.

## Ricerca guidata

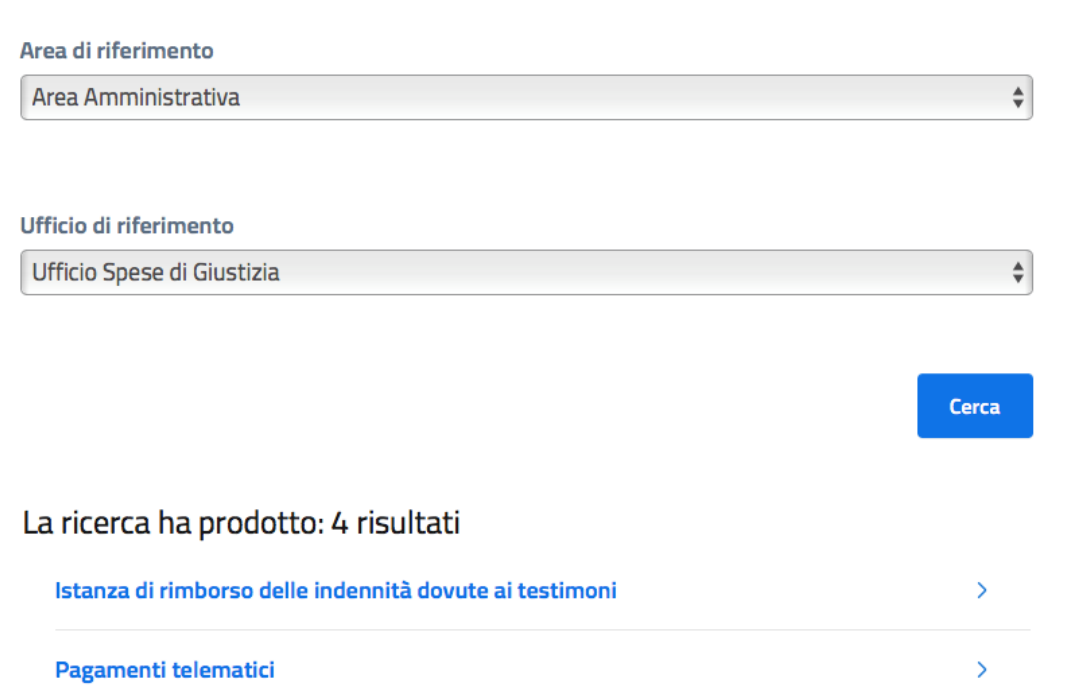

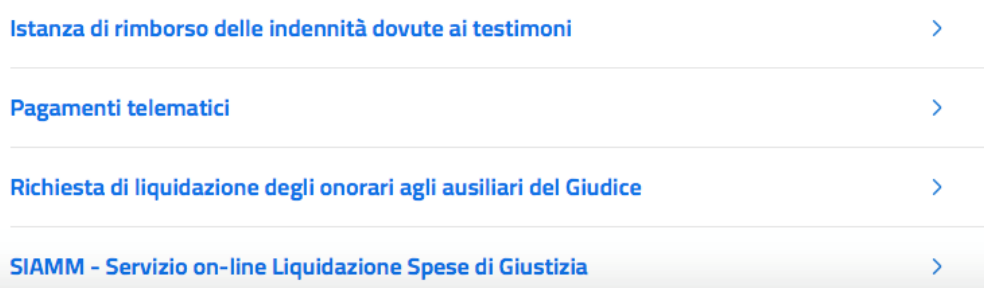

#### 4.5.2 – Sezione *Domande Frequenti – F.A.Q.*

<span id="page-14-1"></span>La presente sezione consente all'utenza di accedere alle Domande Frequenti (F.A.Q.)

## Domande frequenti - F.A.Q.

Le frequenti sono una raccolta delle domande più comuni su un determinato argomento e delle relative risposte, e servono ad aiutare in modo veloce gli utenti in difficoltà o coloro che hanno fretta di ottenere una risposta ad un loro quesito.

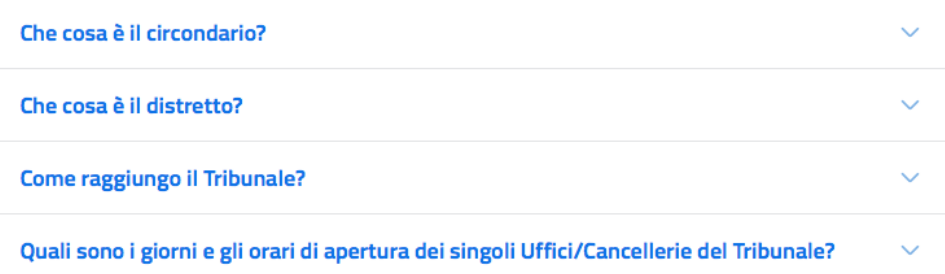

#### 4.6 - Menù Redazione Sito Web

<span id="page-15-0"></span>Dal menù **Redazione Sito Web** è possibile accedere al seguente contenuto:

#### **Redazione Sito Web**

#### 4.6.1 – Sezione *Redazione Sito Web*

<span id="page-15-1"></span>La presente sezione consente di accedere alla pagina della Redazione Sito Web nella quale sono indicate:

- le **informazioni generali** della Redazione;
- le **informazioni di contatto riguardanti il personale** in servizio;
- le informazioni riguardo gli **orari di ricevimento telefonico del pubblico**;
- le informazioni relative alle **attività svolte**;
- gli **allegati** riguardanti la Redazione scaricabili in formato .pdf

## **Redazione Sito Web**

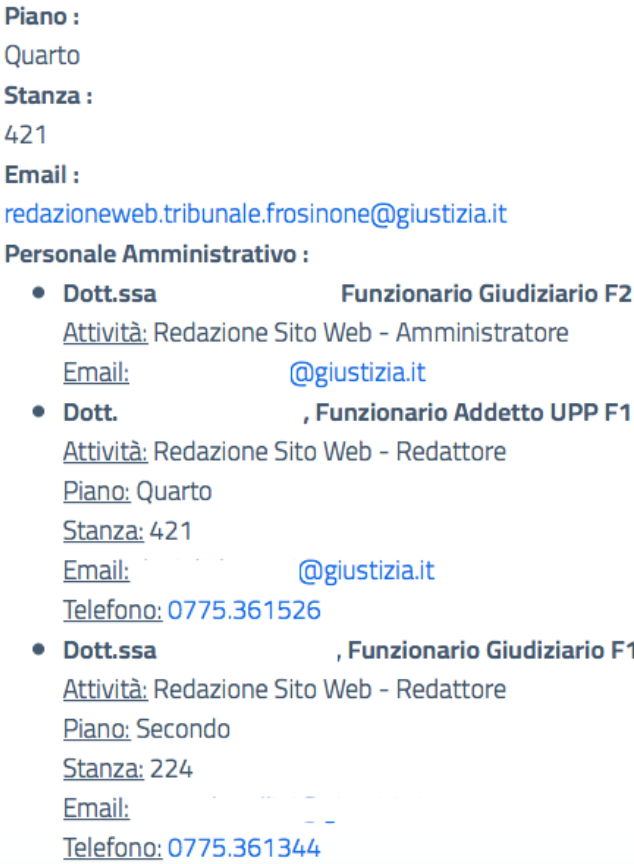

#### 5 - La Sezione News

<span id="page-16-0"></span>La presente sezione visualizzata nella home page visualizza le ultime **4** News in ordine cronologico di pubblicazione (dalla più recente alla meno recente).

#### **News**

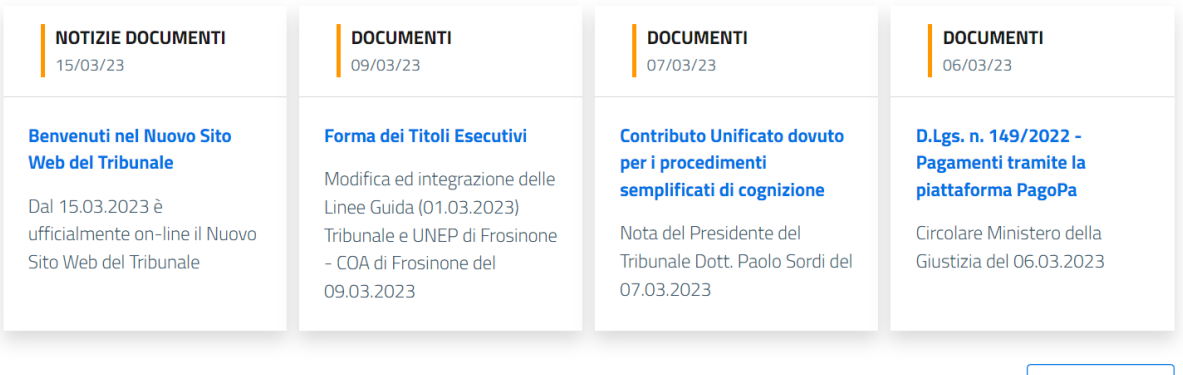

Cliccando sul tasto tutte le news (in basso), si può accedere ad una pagina interna nella quale vengono visualizzate **6** News per volta.

#### **News**

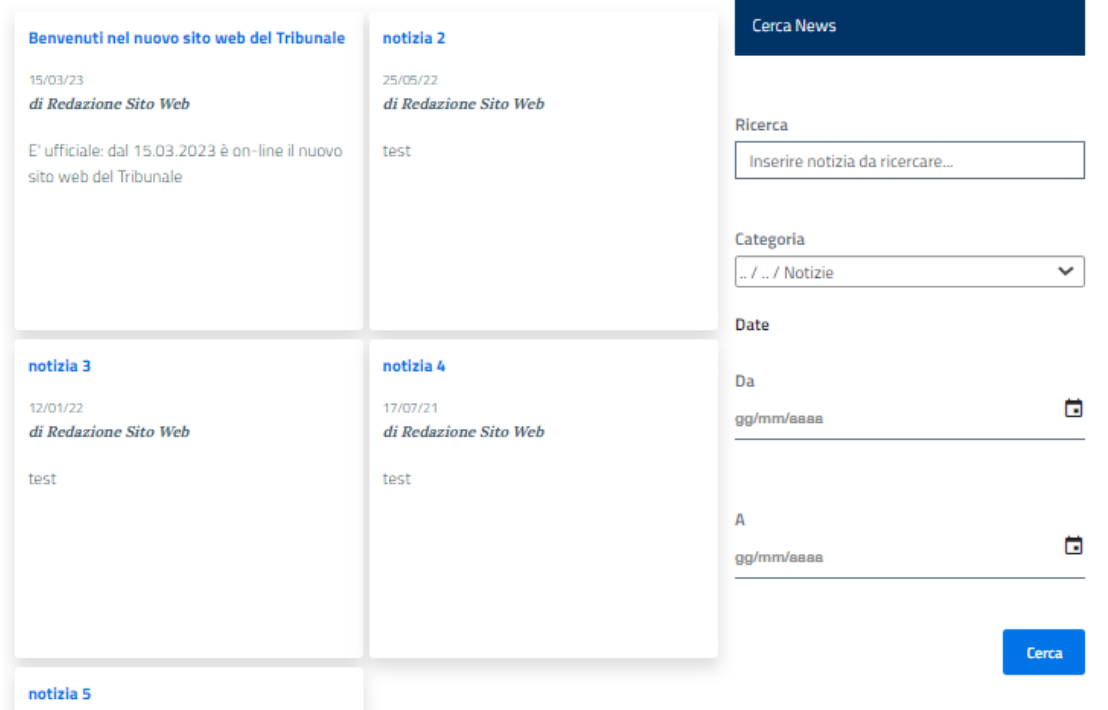

A seconda della news che si intende visualizzare:

- è possibile effettuare una **ricerca libera** di qualsiasi carattere presente nel titolo e/o sottotitolo della news;
- è possibile ricercare le news **per categoria** impostando il relativo filtro nella ricerca;
- è possibile ricercare le news presenti in un determinato **arco temporale**;

**N.B.: Può essere utilizzato un solo filtro oppure una combinazione degli stessi prima di azionare il tasto** *Cerca*

**Tutte le News** 

#### <span id="page-17-0"></span>6 - La Sezione Link Utili

<span id="page-17-2"></span>La sezione Link Utili è composta da una serie di Cards, visualizzate in numero di 8 per pagina, che corrispondono ad altrettanti servizi accessibili dall'utente. Cliccando sul tasto in basso *Vedi Tutti* sarà possibile visualizzare tutti i servizi.

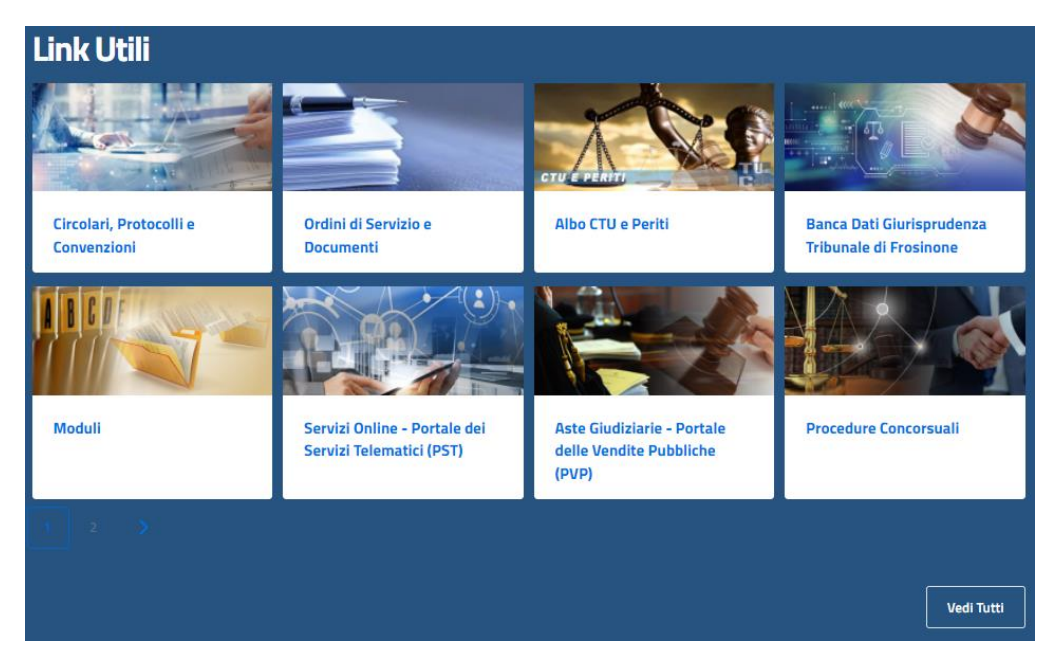

#### 6.1 – Card Circolari, Protocolli e Convenzioni

<span id="page-17-1"></span>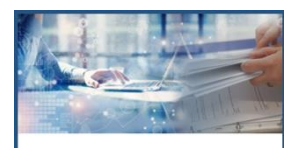

La presente *Card* consente l'accesso ad una pagina interna dove è presente un motore di ricerca che consente di visualizzare documenti quali, Circolari e Orientamenti interpretativi, Protocolli e Convenzioni.

Circolari, Protocolli e Convenzioni

**Titolo** 

Inserisci il titolo...

#### Documento

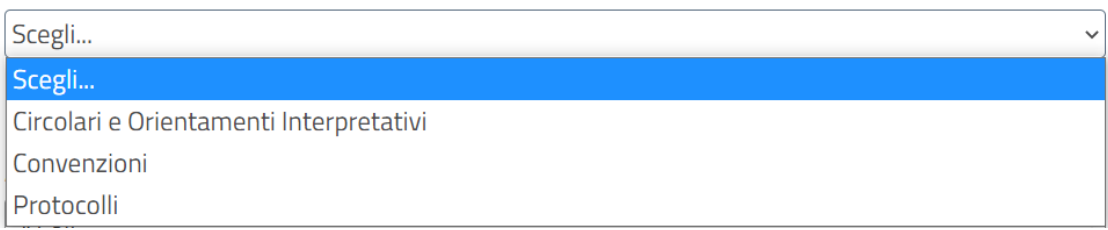

#### Ambito

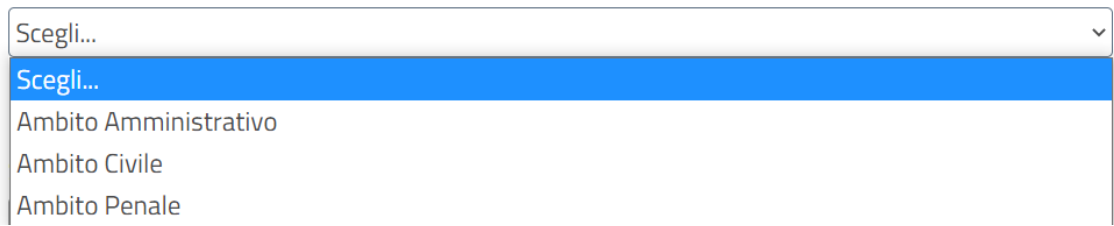

### Redazione Sito Web – Tribunale di Frosinone 1988 and 1988 and 1988 and 1988 and 1988 and 1988 and 1988 and 19

#### **Settore**

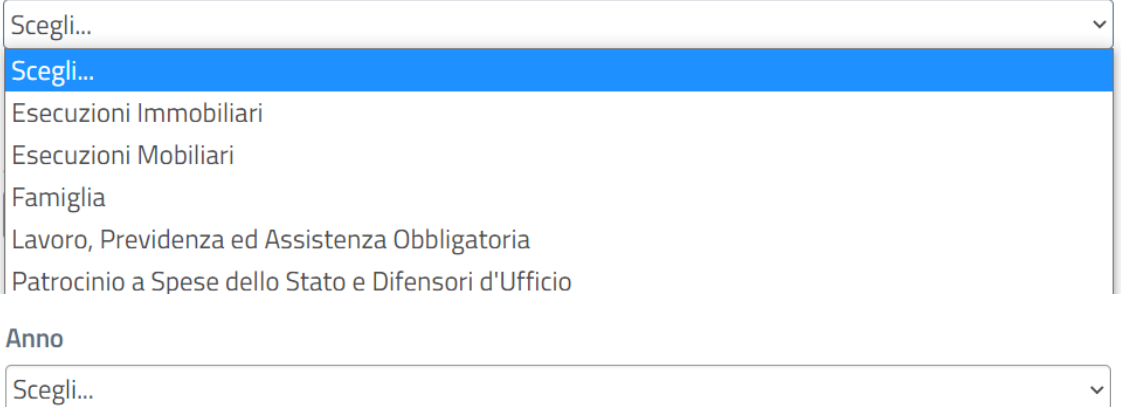

Il servizio consente di filtrare i documenti in base a:

- Titolo del documento (è possibile ricercare qualsiasi carattere alfanumerico presente nel titolo);
- Ambito (è possibile filtrare per ambito Amministrativo, Civile e Penale);
- Settore (è possibile filtrare per Settore di riferimento);
- Anno di riferimento.

#### **N.B.: Può essere utilizzato un solo filtro oppure una combinazione degli stessi prima di azionare il tasto** *Cerca*

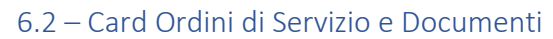

<span id="page-18-0"></span>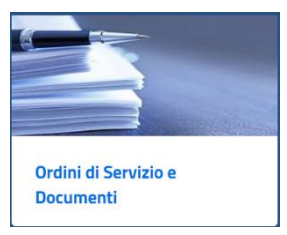

La presente *Card* consente l'accesso ad una pagina interna dove è visualizzato un menù a tendina riportante Ordini di Servizio e Documenti.

Cerca

## Ordini di Servizio e Documenti

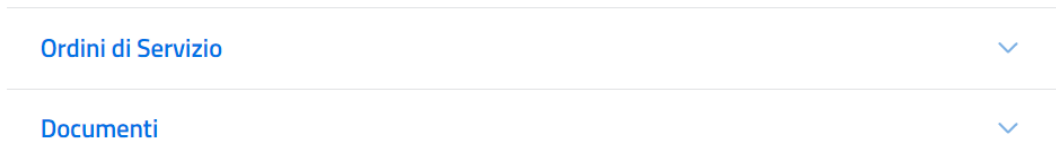

#### 6.3 – Card Albo CTU e Periti

<span id="page-18-1"></span>La presente *Card* consente l'accesso ad una pagina interna nella quale è visualizzata una tabella interattiva per la ricerca dei CTU e Periti del Tribunale. Per il funzionamento della tabella vedi Sezione *[Albo CTU e Periti 4.3.5.](#page-13-0)*

<span id="page-19-0"></span>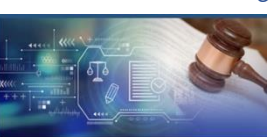

#### 6.4 – Card Banca Dati Giurisprudenza Tribunale di Frosinone

La presente *Card* consente l'accesso ad una pagina interna dove è presente un motore di ricerca che consente di visualizzare le Massime Giurisprudenziali del Tribunale.

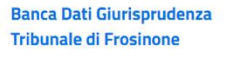

#### **Titolo**

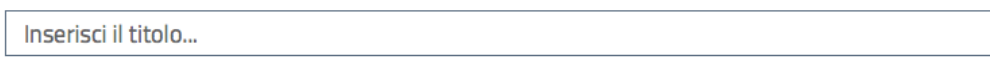

#### **Massime**

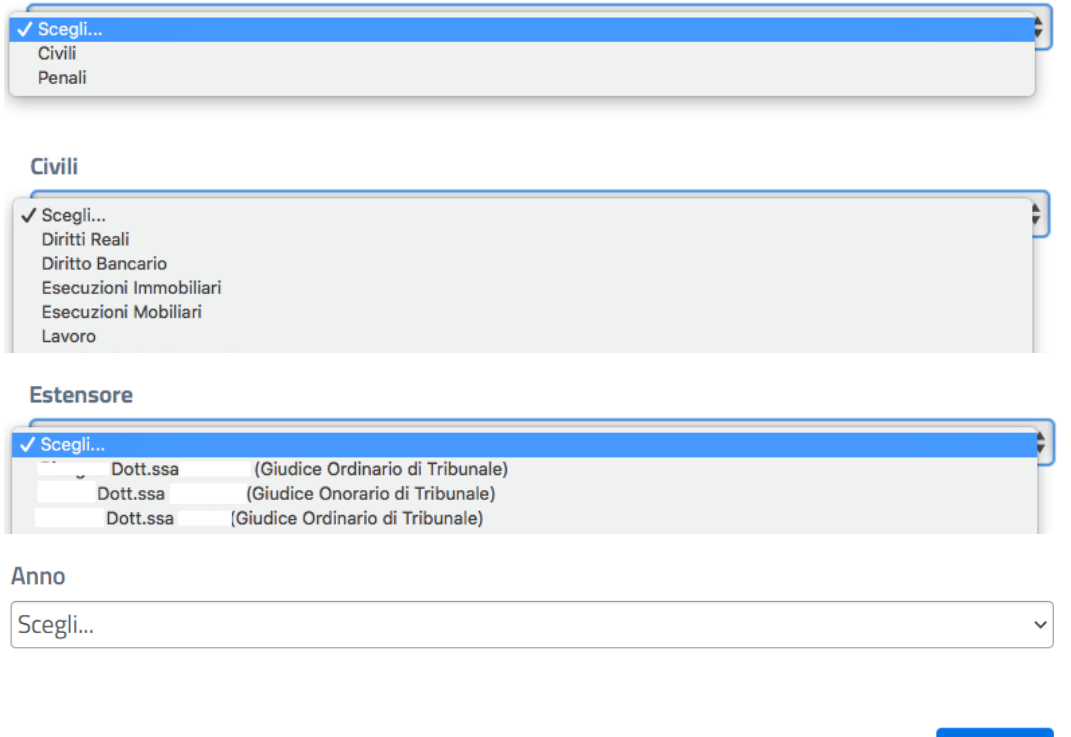

Il servizio consente di filtrare i documenti in base a:

• Titolo della massima (è possibile ricercare qualsiasi carattere alfanumerico presente nel titolo);

Cerca

- Massime (è possibile filtrare per massime Civili o Penali);
- Civili e Penali (con sottoaree tematiche);
- Estensore (è possibile filtrare le massime per Giudice Estensore);
- Anno di riferimento.

**N.B.: Può essere utilizzato un solo filtro oppure una combinazione degli stessi prima di azionare il tasto** *Cerca*

#### 6.5 – Card *Moduli*

#### <span id="page-20-0"></span>Vedi *[Sezione Moduli](#page-11-2)* 4.2.2

#### 6.6 – Card *Servizi Online – Portale dei Servizi Telematici (PST)*

La presente *Card* consente di accedere ai servizi online attraverso un link esterno che reindirizza al Portale dei Servizi Telematici (PST) del Ministero

<span id="page-20-1"></span>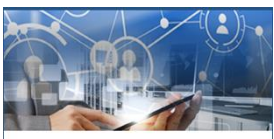

Servizi Online - Portale dei Servizi Telematici (PST)

#### Ministero della Giustizia

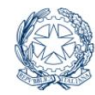

Portale dei Servizi Telematici del Ministero della Giustizia Servizi Online Uffici Giudiziari

della Giustizia.

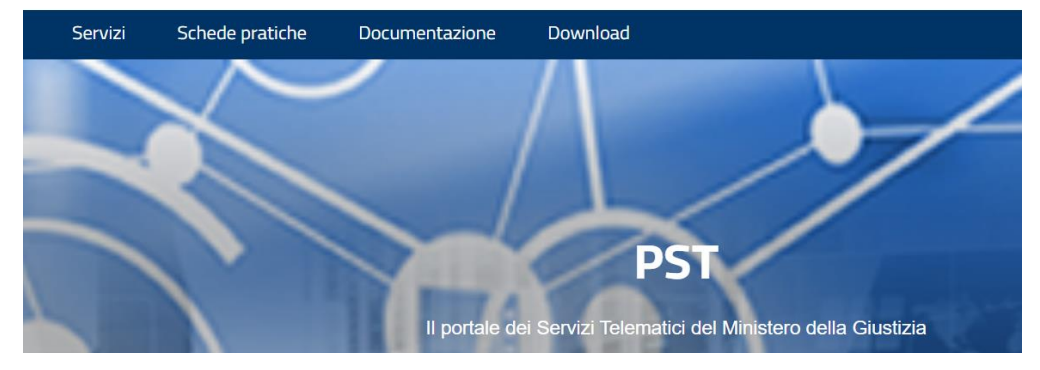

6.7 – Card *Aste Giudiziarie – Portale delle Vendite Pubbliche (PVP)*

<span id="page-20-2"></span>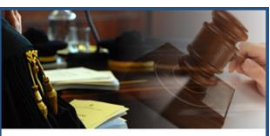

Aste Giudiziarie - Portale delle Vendite Pubbliche  $(PVP)$ 

La presente *Card* consente di accedere ad una pagina interna nella quale è presente il *link* al Portale delle Vendite Pubbliche (PVP).

## Aste Giudiziarie - Portale delle Vendite Pubbliche (PVP)

Aste Giudiziarie - Portale delle Vendite Pubbliche (PVP)

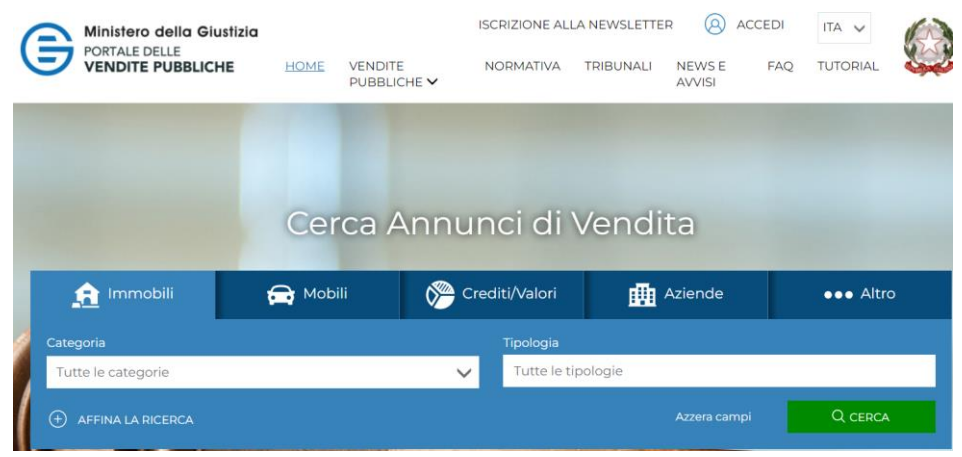

<span id="page-21-0"></span>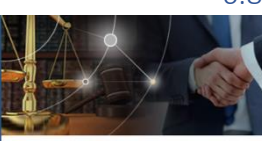

6.8 – Card *Aste Giudiziarie – Portale delle Vendite Pubbliche (PVP)*

La presente *Card* consente di accedere ad una pagina interna nella quale sono presenti **2** menù a tendina.

**Procedure Concorsuali** 

Il primo consente l'accesso a 3 *link* esterni che riportano al sito [procedure.it](https://procedure.it/ricerca.aspx) di **Aste Giudiziarie**.

## **Procedure Concorsuali**

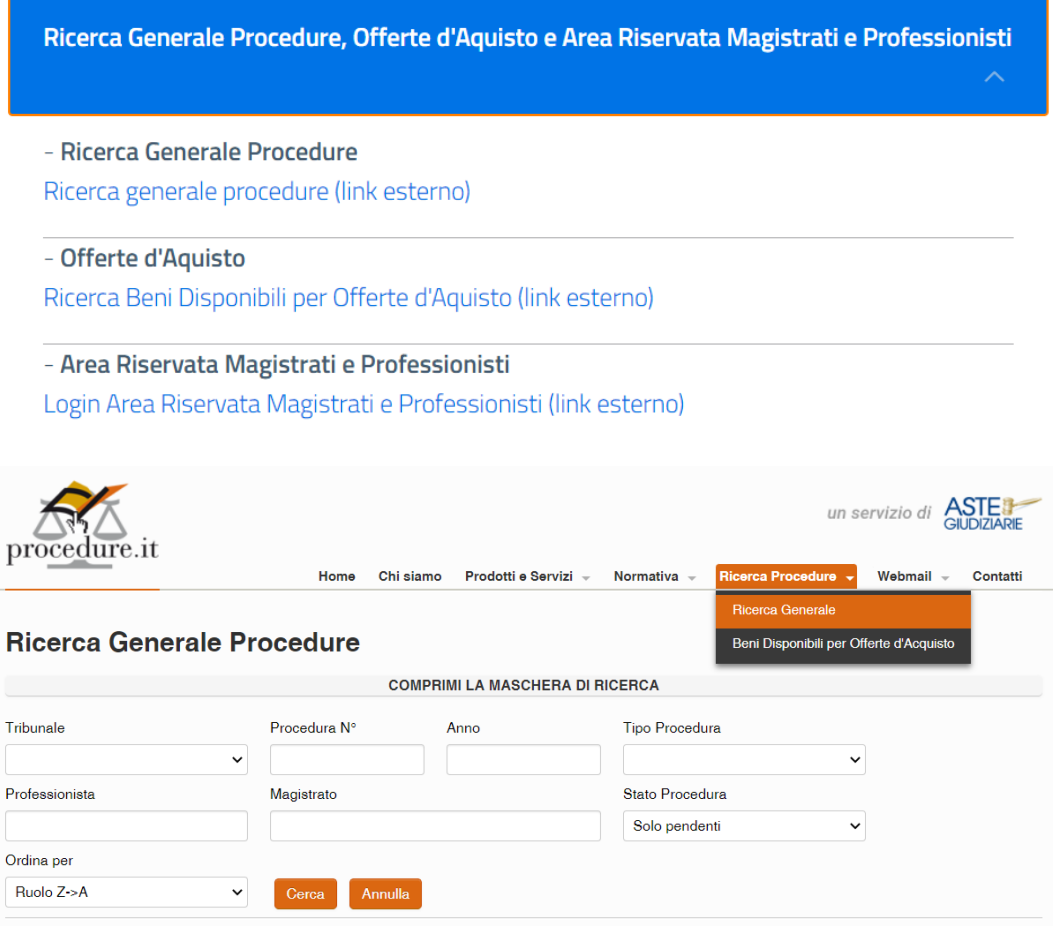

Il secondo consente l'accesso agli atti relativi alle **Procedure di crisi da sovraindebitamento** che sono oggetto di pubblicazione prevista dal Codice della Crisi d'impresa e dell'insolvenza.

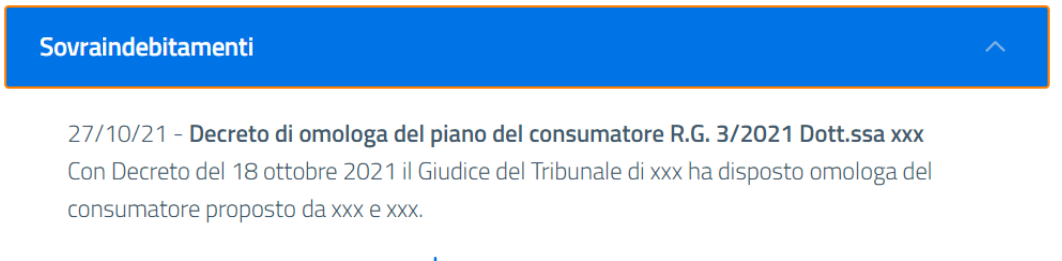

Scarica il file in formato PDF - 5 kB  $J_{J}$ 

#### 6.9 – Card *Tirocinio Formativo*

<span id="page-22-0"></span>Vedi Sezione *[Tirocinio Formativo](#page-12-7)* 4.3.4.

#### 6.10 – Card *Giurisprudenza e Normativa*

<span id="page-22-1"></span>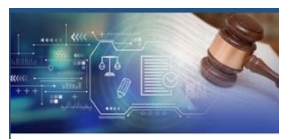

La presente *Card* consente di accedere a **3** menù a tendina riguardanti rispettivamente la Giurisprudenza On-Line, la Normativa On-Line nonché i *links* ai siti istituzionali.

Giurisprudenza e Normativa

## Giurisprudenza e Normativa

Normattiva (link esterno)

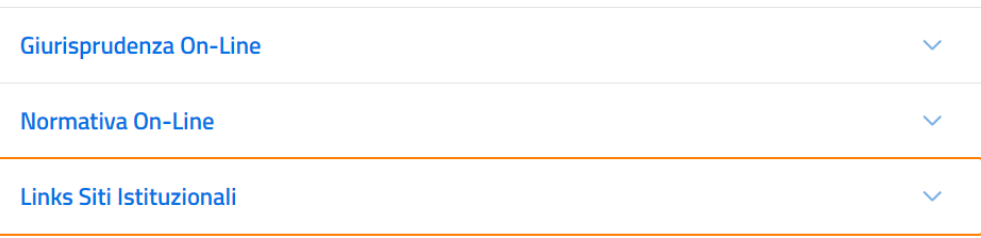

#### 6.11 – Card *Statistiche*

<span id="page-22-3"></span><span id="page-22-2"></span>Vedi *[Sezione Statistiche](#page-13-3) 4.4.2*.

#### 7 - La Sezione Amministrazione Trasparente

Amministrazione Trasparente

La sezione Amministrazione Trasparente consente di accedere ad una pagina interna nella quale vengono assolti dal Tribunale gli obblighi di pubblicazione previsti dalla vigente normativa.

### **Amministrazione Trasparente**

Il decreto legislativo 14 marzo 2013, n. 33 riordina la disciplina sugli obblighi per le pubbliche amministrazioni di pubblicità, trasparenza e diffusione di informazioni e detta le regole di presentazione dei dati sui siti istituzionali.

8 - La Sezione Pubblicità Legale

#### <span id="page-22-4"></span>Pubblicità Legale

La presente sezione consente di accedere ad una pagina interna nella quale sono pubblicati tutti gli atti oggetto di Pubblicità Legale

### Pubblicità Legale

Sovraindebitamenti

#### 9 - La Sezione Link Istituzionali

<span id="page-23-0"></span>La presente sezione contiene dei collegamenti ai principali siti istituzionali. Ulteriori collegamenti a siti istituzionali sono presenti nella *Card* [Giurisprudenza e Normativa 6.10.](#page-22-1)

### Link Istituzionali

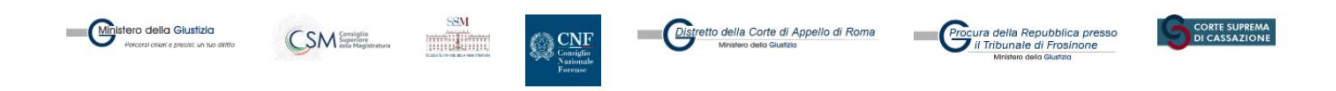

#### 10 - La Sezione Contatti

<span id="page-23-1"></span>La presente sezione situata in fondo alla *home page* consente di accedere ai seguenti contenuti:

- Privacy, ai sensi degli artt. 13 e 14 del Regolamento (UE 2016/679);
- Note Legali, normativa in materia di Diritto d'autore;
- Contatti, con collegamento alla *[Sezione Contatti](#page-7-4) (Generale) 4.1.3*;
- Accessibilità, "Requisiti tecnici e i diversi livelli per l'accessibilità agli strumenti informatici";
- Mappa del Sito, riportante l'alberatura delle pagine del Sito Web.

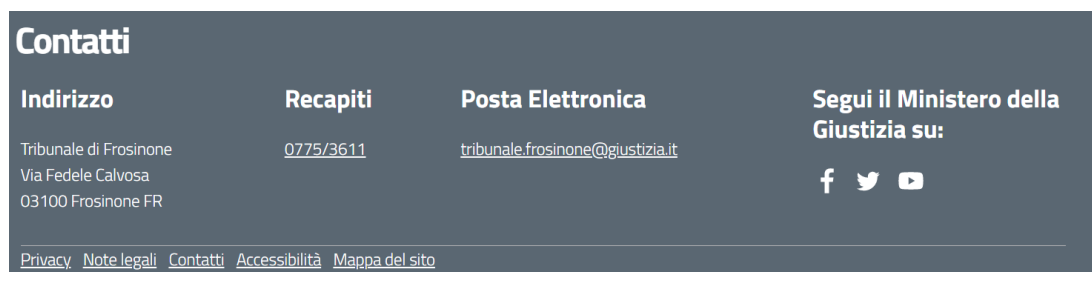

#### 11 – Conclusioni e aggiornamenti

<span id="page-23-2"></span>Il presente "*Progetto diffusione siti web*" a cura della **Direzione Generale per i Sistemi Informativi Automatizzati (DGSIA)** è in continua evoluzione, pertanto, la pubblicazione del Nuovo Sito Web del Tribunale di Frosinone (come di altri Uffici Giudiziari), rappresenta sicuramente una tappa fondamentale ma non conclusiva, del processo di digitalizzazione della P.A. previsto dal **Piano Nazionale di Ripresa e Resilienza (PNRR).** 

La citata transizione digitale alla quale sono state destinate il 20% delle risorse del *Next Generation Eu* **(NgEu),** infatti, sta comportando lo sviluppo di ulteriori applicativi che riguarderanno i siti web degli Uffici Giudiziari.

In tale ottica, la [Redazione Sito Web](https://tribunale-frosinone.giustizia.it/it/redazione_sito_web1.page) si impegna a rendere nota la futura implementazione di nuovi applicativi sul portale web ed a rilasciare, ove necessario, aggiornamenti della presente Guida.